## ALTA USUARIO TÉCNICO DE ENTIDAD COLABOREMSIDEC

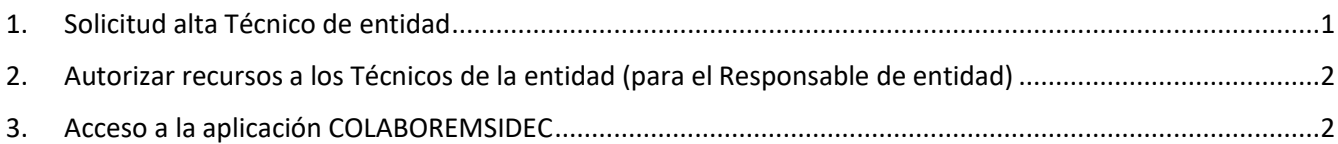

**Para solicitar el acceso a COLABOREMSIDEC, el usuario debe acceder a la herramienta GVCLAU (Gestión de usuarios y recursos) con su certificado digital personal y solicitar sus recursos.**

## <span id="page-0-0"></span>1. Solicitud alta Técnico de entidad

El **Técnico de entidad** (*usuario que gestiona expedientes*) se asocia a una o varias entidades y tiene acceso a algunos de sus expedientes.

Para solicitar el alta como Técnico de entidad en COLABOREMSIDEC:

- 1. El usuario debe acceder a GVCLAU [\(https://gvclau.gva.es/gvclau/\)](https://gvclau.gva.es/gvclau/) e identificarse **con certificado digital de persona física**.
- 2. Acceder a la opción de menú Organizaciones externas /Solicitar recursos externos.

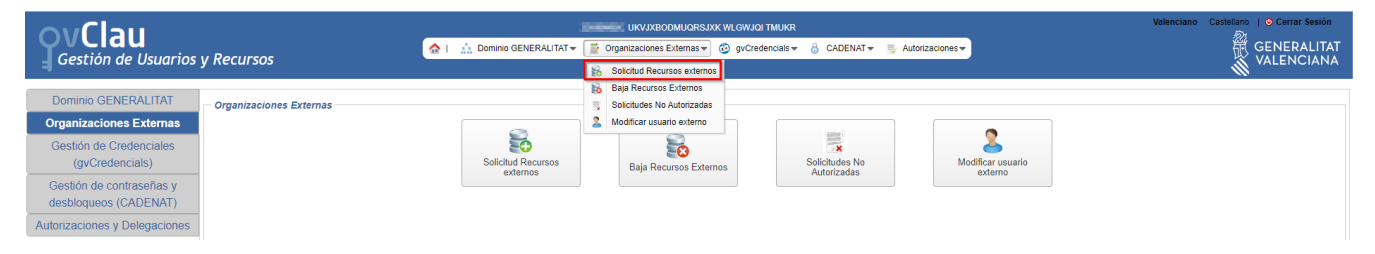

- 3. Cumplimentar los siguientes campos y pulsar *Aceptar*:
	- **Aplicación**: COLABOREMSIDEC
	- **Recurso**: TÉCNICO DE ENTIDAD GESTIONA EXPEDIENTES o TÉCNICO DE ENTIDAD MODO CONSULTA.
	- **Entidad**: Seleccionar el NIF de la entidad. Existe un buscador.

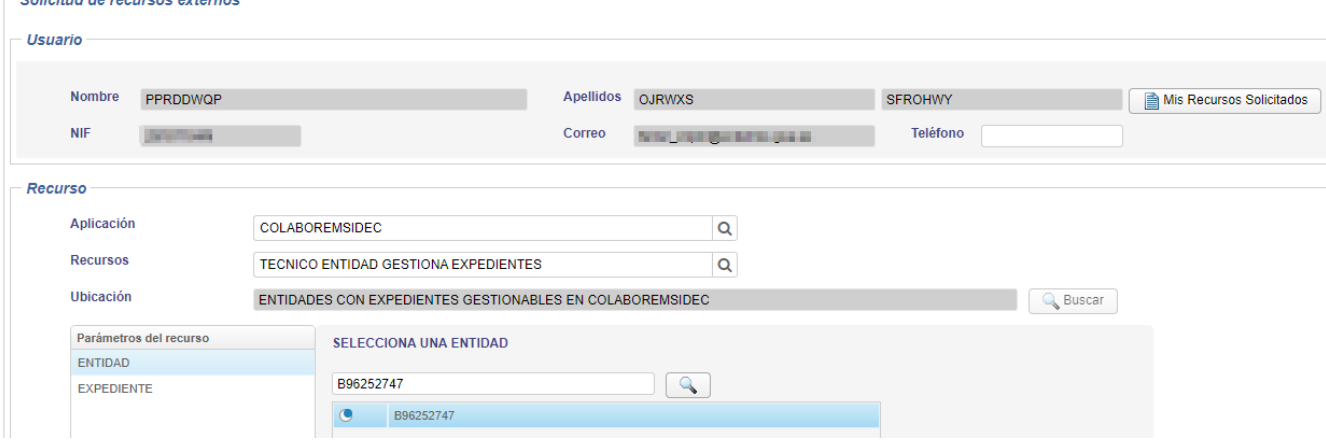

• **Expediente**: Seleccionar uno o varios expedientes. También se permite seleccionar TODOS.

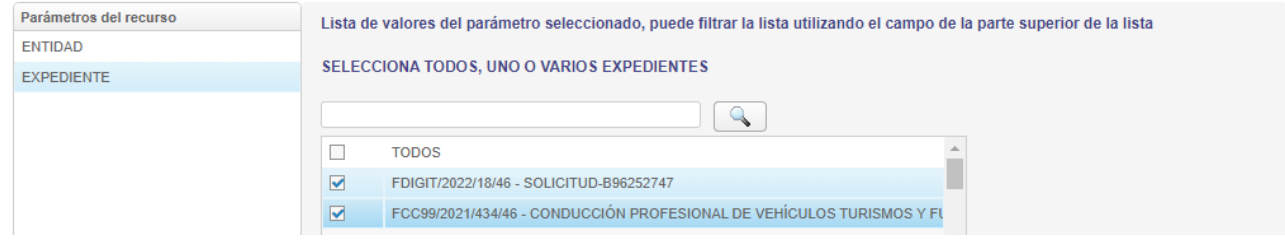

4. Una vez pulsado *Aceptar*, se muestra a modo informativo las solicitudes pendientes de autorizar, así como la persona que debe autorizarlas.

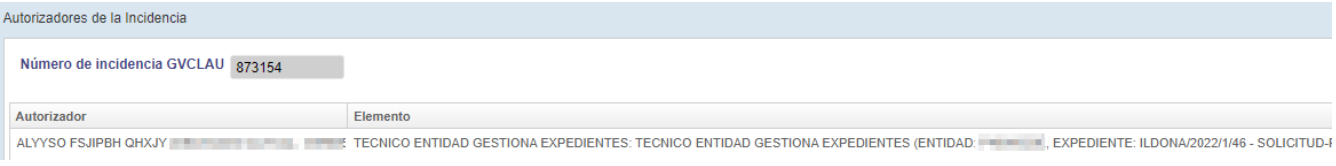

- *5.* El **Responsable de entidad** (*Superusuario***)** debe autorizar los recursos solicitados. (*Ver apartado [2](#page-1-0)*)
- 6. Una vez el Responsable de entidad autoriza los recursos, el Técnico de entidad recibe un correo de *notificaciones\_dgtic@gva.es* donde se comunica que tiene recursos para aceptar.
- 7. El **Técnico de entidad** debe aceptar los recursos autorizados. Para ello, debe acceder a GVCREDENCIALS [\(https://gvcredencials.gva.es/gvcredencials\)](https://gvcredencials.gva.es/gvcredencials) con su certificado digital de persona física, seleccionar los recursos y pulsar *Aceptar* recursos seleccionados.
- 8. Tras la aceptación de las credenciales, en el plazo de 1 hora puede acceder a la aplicación.
- <span id="page-1-0"></span>2. Autorizar recursos a los Técnicos de la entidad (para el Responsable de entidad)
- 1. El **Responsable de entidad** debe acceder a GVCLAU [\(https://gvclau.gva.es/gvclau/\)](https://gvclau.gva.es/gvclau/) e identificarse con su **certificado digital de persona física**.
- 2. Acceder a la opción de menú Autorizaciones / Autorizaciones

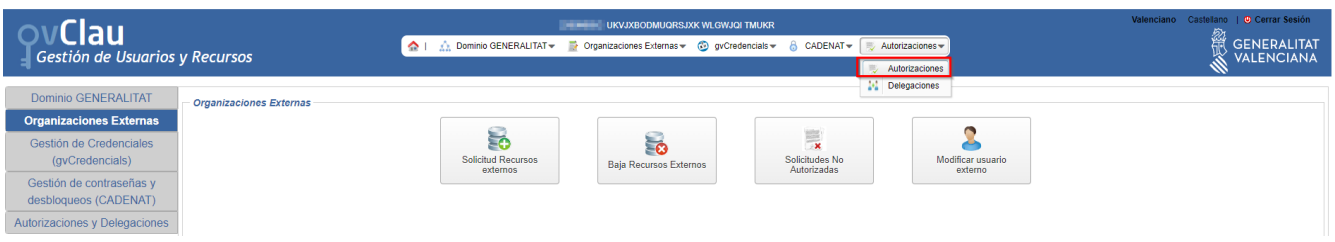

3. Seleccionar los recursos a autorizar, marcar los parámetros como "Vistos" y pulsar el botón "Autorizar".

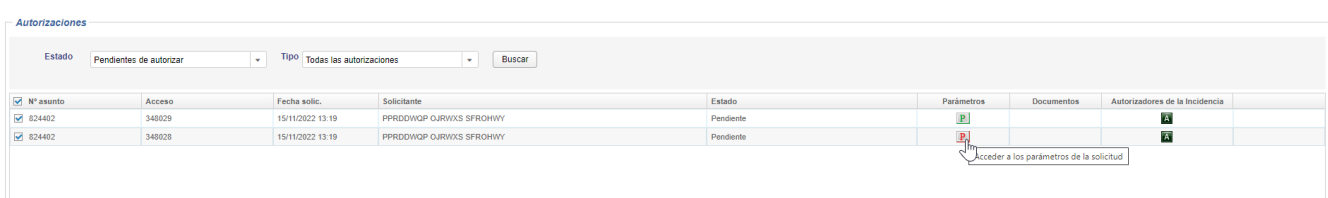

<span id="page-1-1"></span>3. Acceso a la aplicación COLABOREMSIDEC

La URL de acceso a la aplicación e[s https://esidec.gva.es/esidec/](https://esidec.gva.es/esidec/)

## **Servicio de Atención al Usuario de Aplicaciones Departamentales**

**Versión 1.0 8 de noviembre de 2022** 

**saudep@gva.es**